# No.130 【Excel】ハイパーリンク設定の削除・クリア方法

### ■ 機能紹介

 メールアドレスや URL をコピー後、Excel にそのまま貼り付けをすると、ハイパーリンクが自動で設定されてし まい、困った事はないでしょうか。 今回は、ハイパーリンク設定を簡単に削除・クリアする方法をご紹介しま す。

#### ■操作方法

ハイパーリンクの消し方は、「ハイパーリンクの削除」と「ハイパーリンクのクリア」の 2 パターンあります。 違いとしては、「ハイパーリンクの削除」は書式自体が変更され、「ハイパーリンクのクリア」では、書式はそのま までリンク設定のみ解除されます。

それぞれの方法についてご説明します。

## <ハイパーリンク設定 削除編>

- ① ハイパーリンク設定を削除したい URL にカーソルを合わせ、右クリックします。
- ② 機能一覧から「ハイパーリンクの削除」をクリックします。

※今回は、URL を使ってハイパーリンク設定の削除をします。

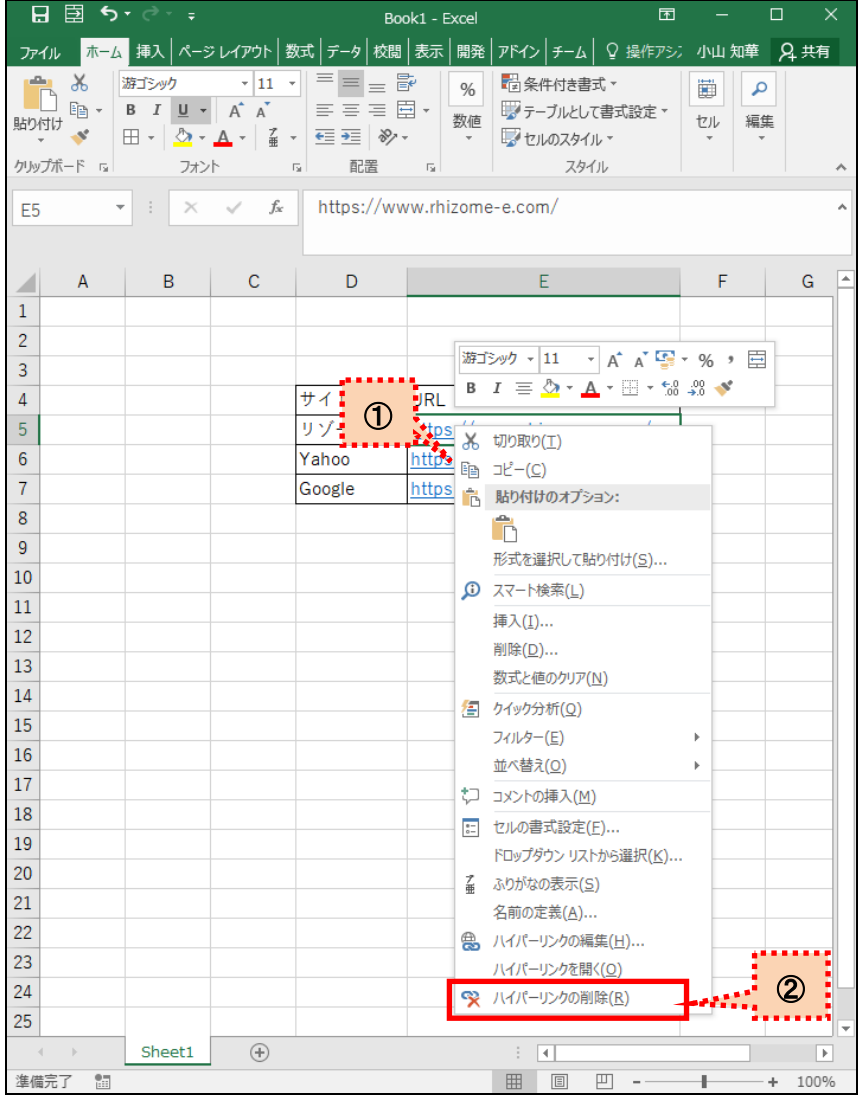

選択した URL のハイパーリンク設定が削除されます。

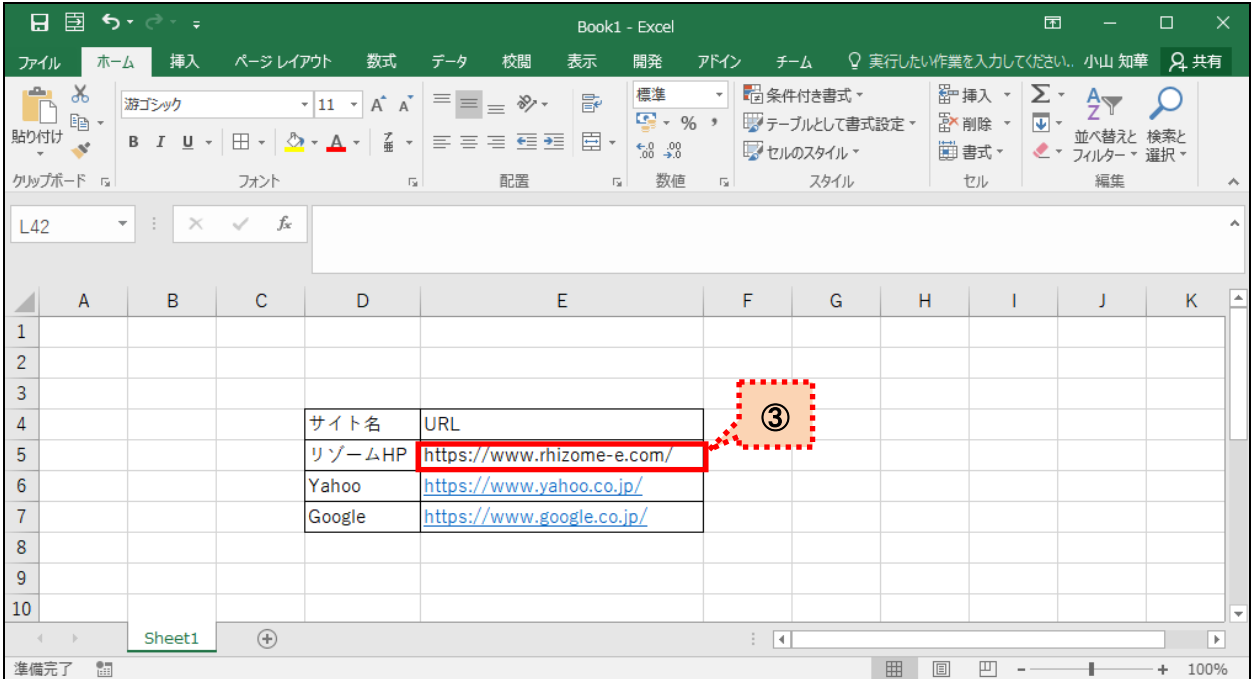

# <ハイパーリンク設定 クリア編>

 ハイパーリンク設定をクリアしたい URL のセルを選択し、「ホーム」タブの「クリア」をクリックします。 機能一覧から「ハイパーリンクのクリア」をクリックします。

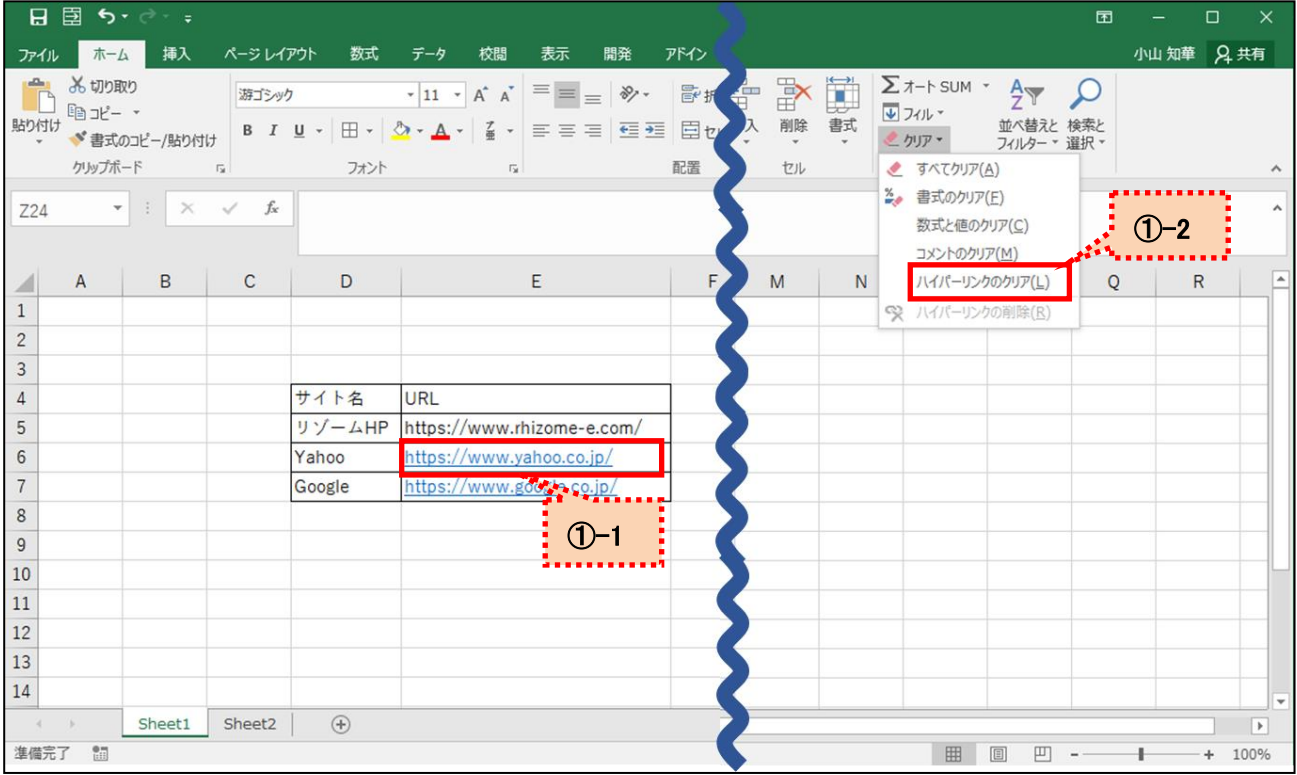

② 選択した URL のハイパーリンク設定がクリアされます。

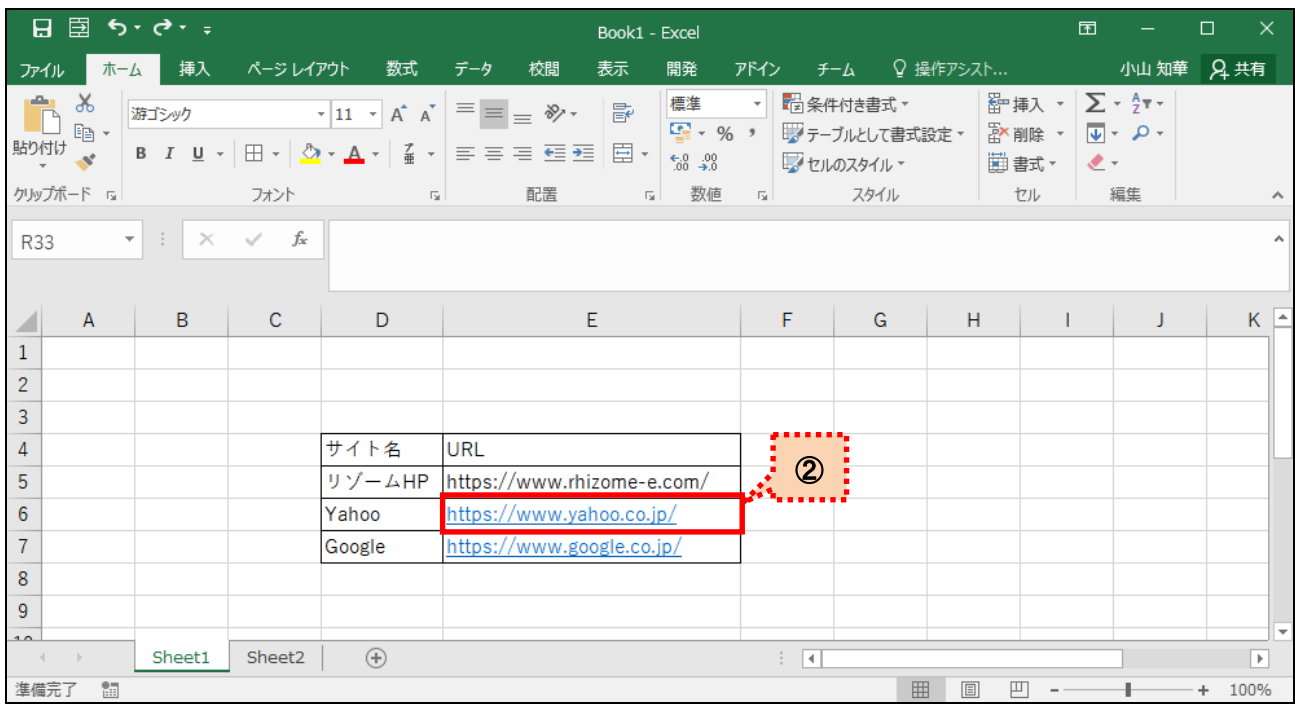

「ハイパーリンクの削除」と「ハイパーリンクのクリア」、目的によって使い分けてみてくださいね。